# **Follett**

BryteWave K–12 Edition delivers a consistent reading environment—whether you're reading from your desktop, tablet, or smartphone.

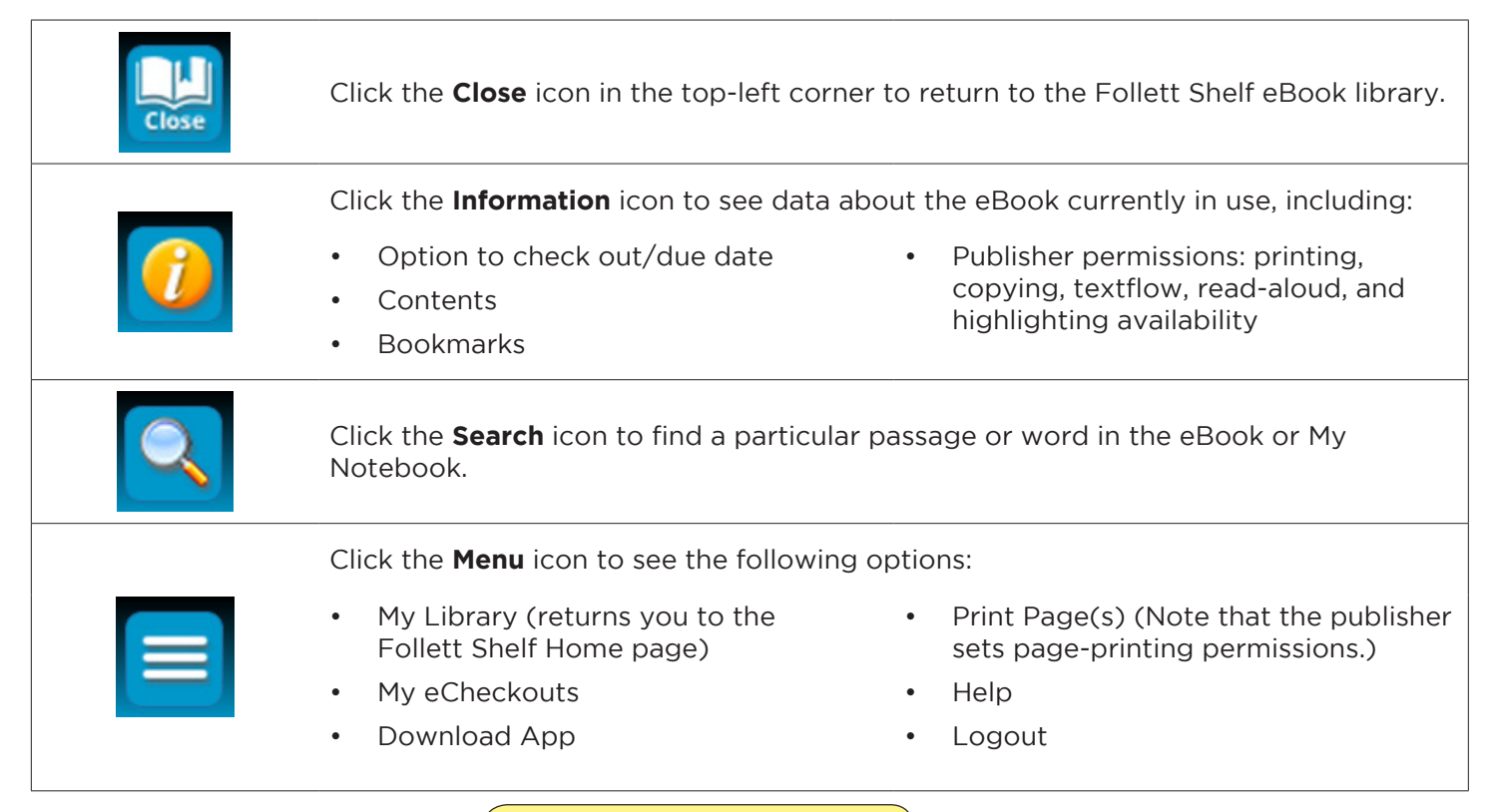

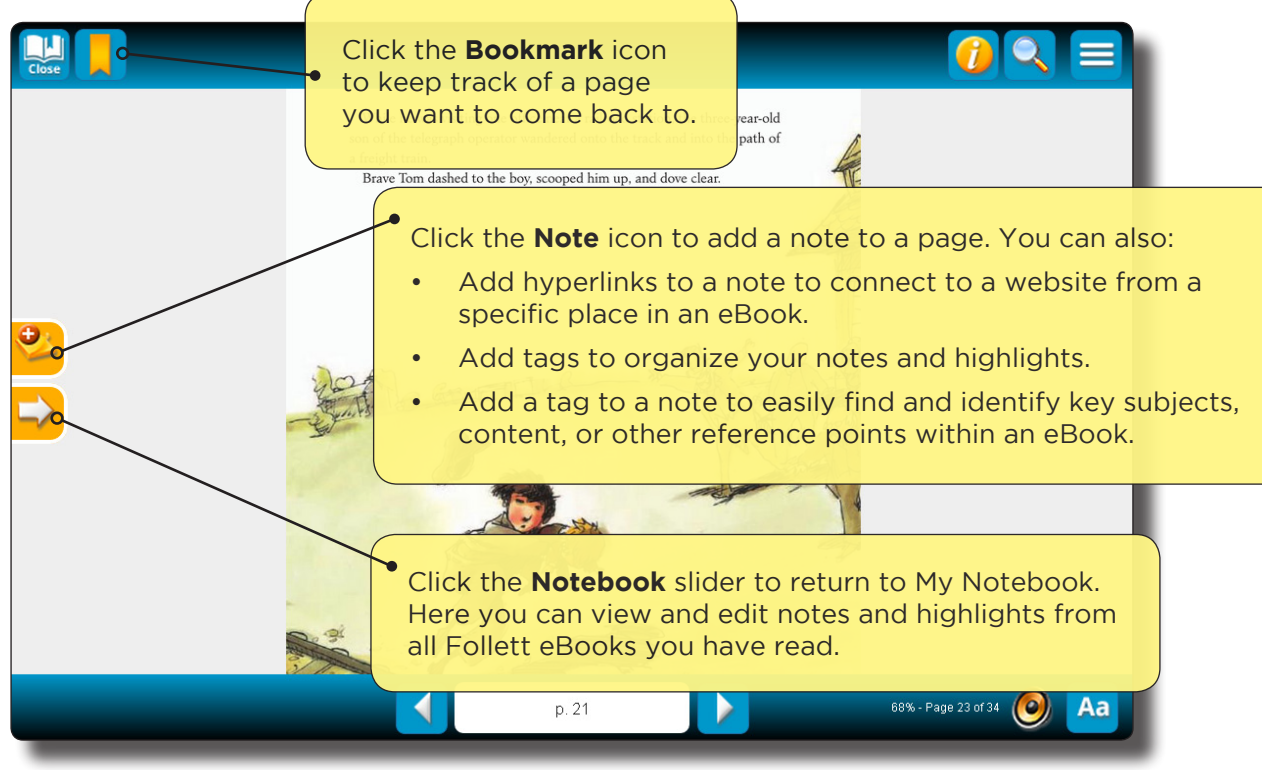

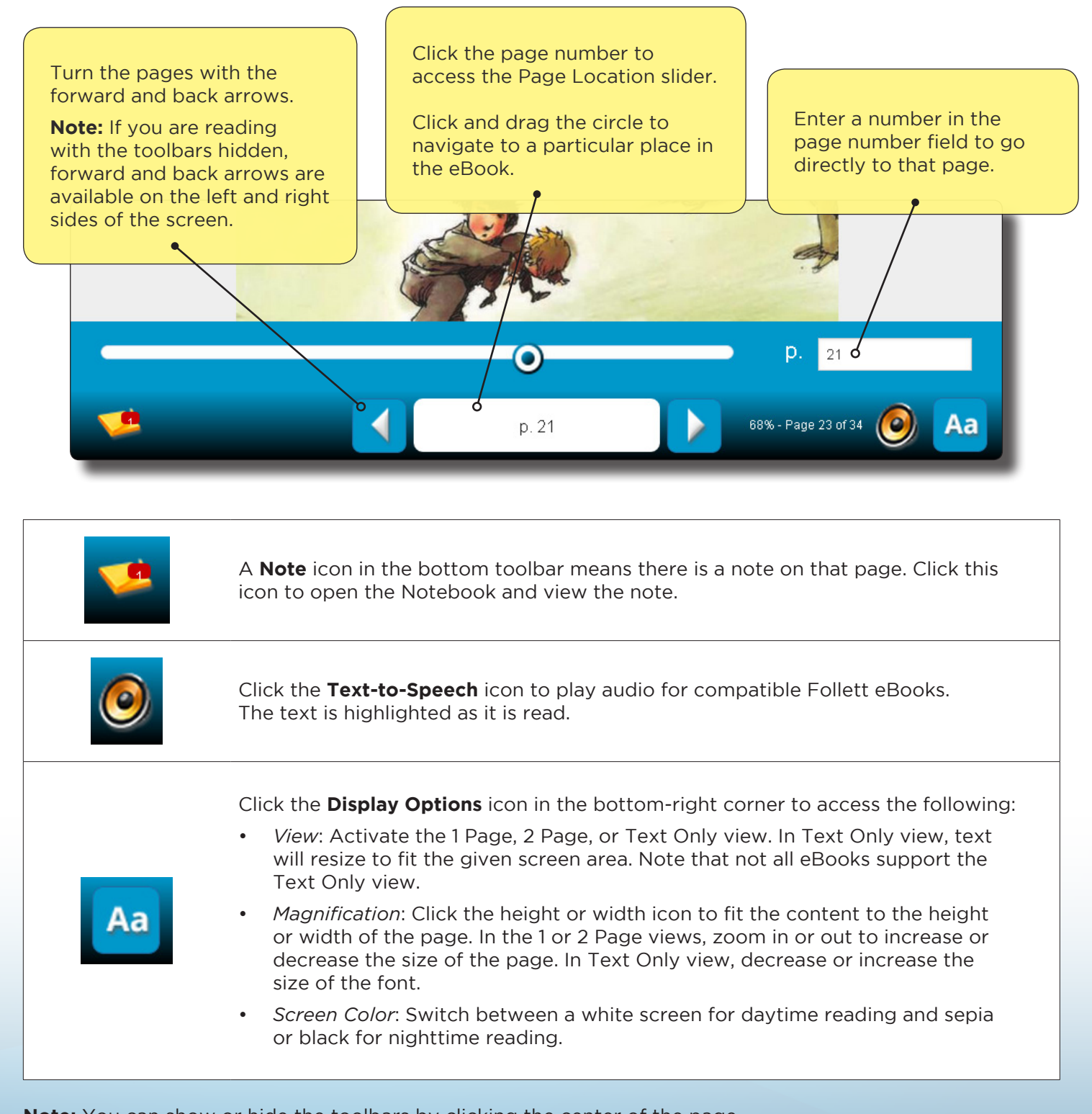

**Note:** You can show or hide the toolbars by clicking the center of the page.

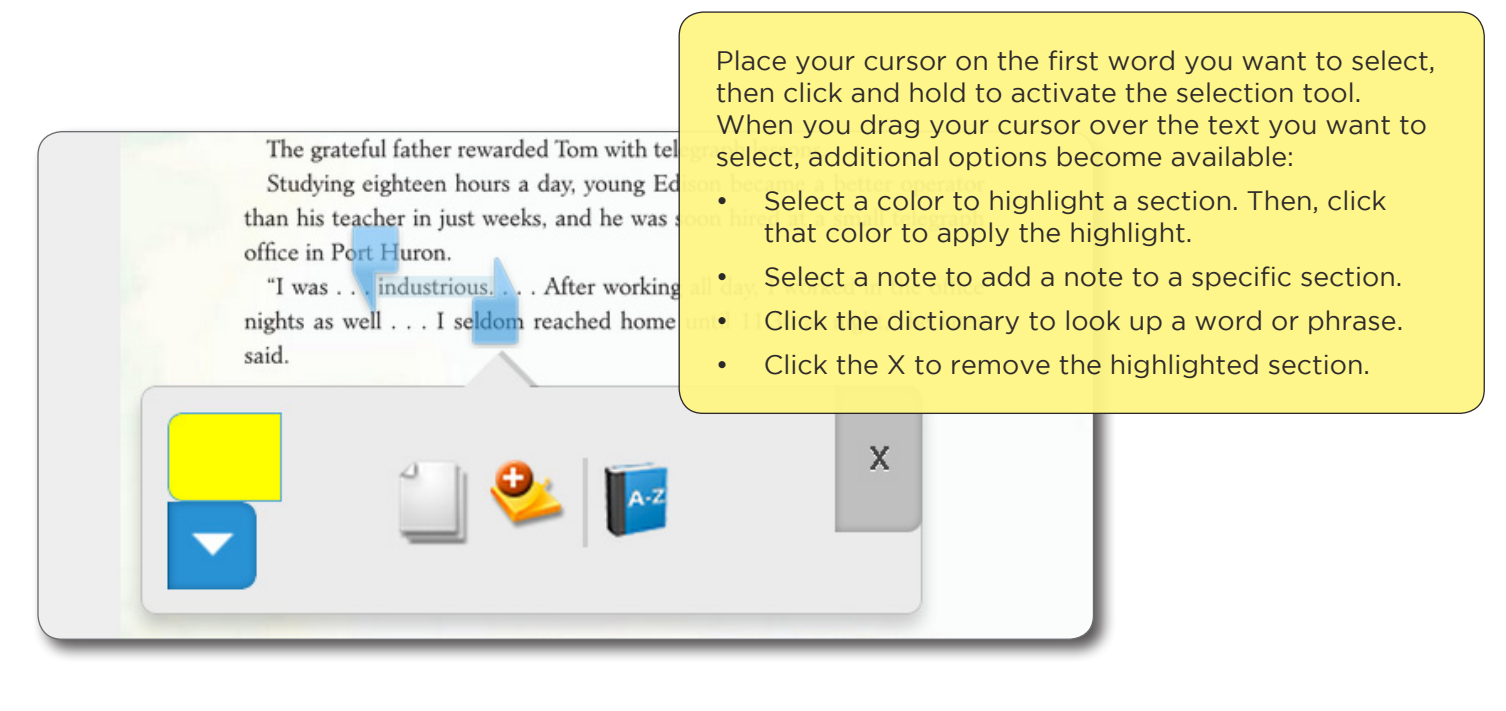

### **Follett Audiobooks**

BryteWave K–12 Edition lets you stream Follett Audiobooks online.

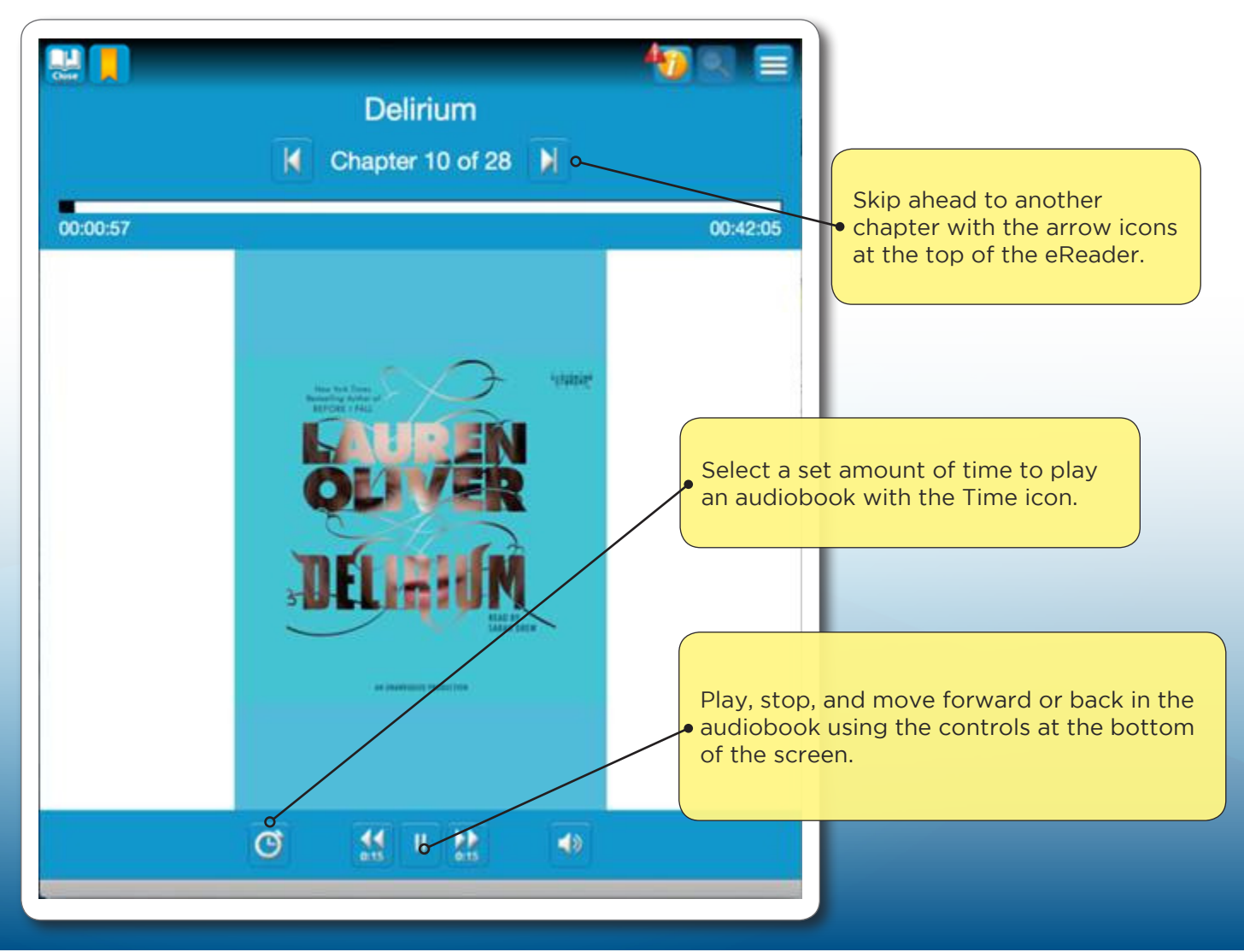

©2015 Follett School Solutions, Inc.

#### **My Notebook**

Use My Notebook to save notes, highlights, and tags that you can access even when the eBook is not available.

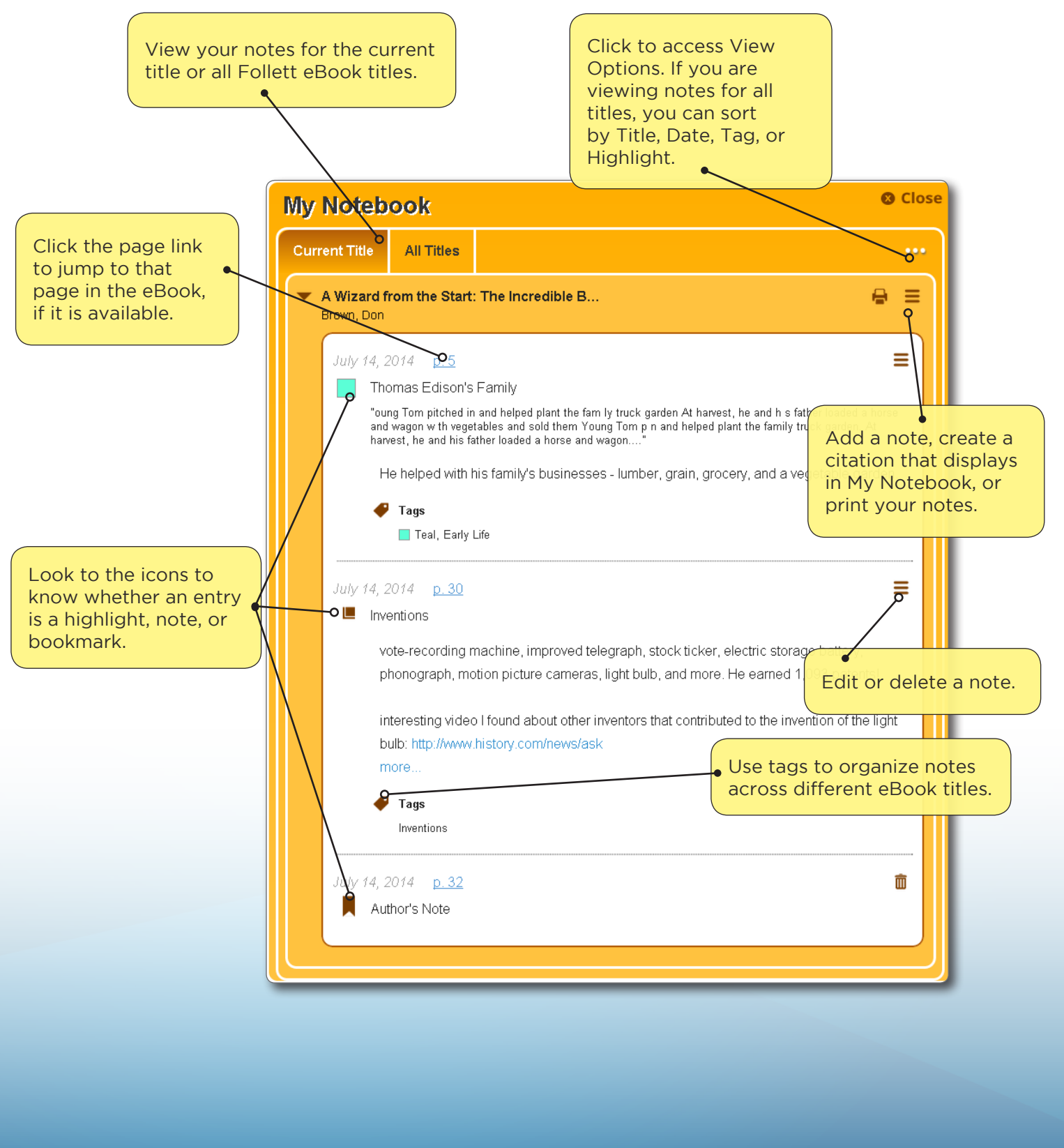

# **Follett**

## **Accessing eBooks with the BryteWave™ K-12 Edition App**

The BryteWave™ K–12 Edition app is available for iOS and Android devices with access to Google Play, Nook HD and HD+, Kindle Fire HD and HDX, and Windows/Mac.

### **School name:**

#### **Step 1: Log in to the BryteWave K–12 Edition app**

- a. Download and install the BryteWave K–12 Edition app from the App store, Google Play, or the Amazon App store.
- b. Launch the mobile app.
- c. In the **Location** drop-down, select your state or province. **Note**: If you are not in the US or Canada, select **Other**.
- d. In the **School** field, type the first three letters of your school's name. A suggestion list appears.
- e. Find and select your school's name.
- f. Enter your **Username** and **Password**.

#### **Username**:

#### **Password**:

g. If you are on a private/safe/secure device and want to skip steps c–f the next time you access the mobile app, select the **Stay logged in** checkbox.

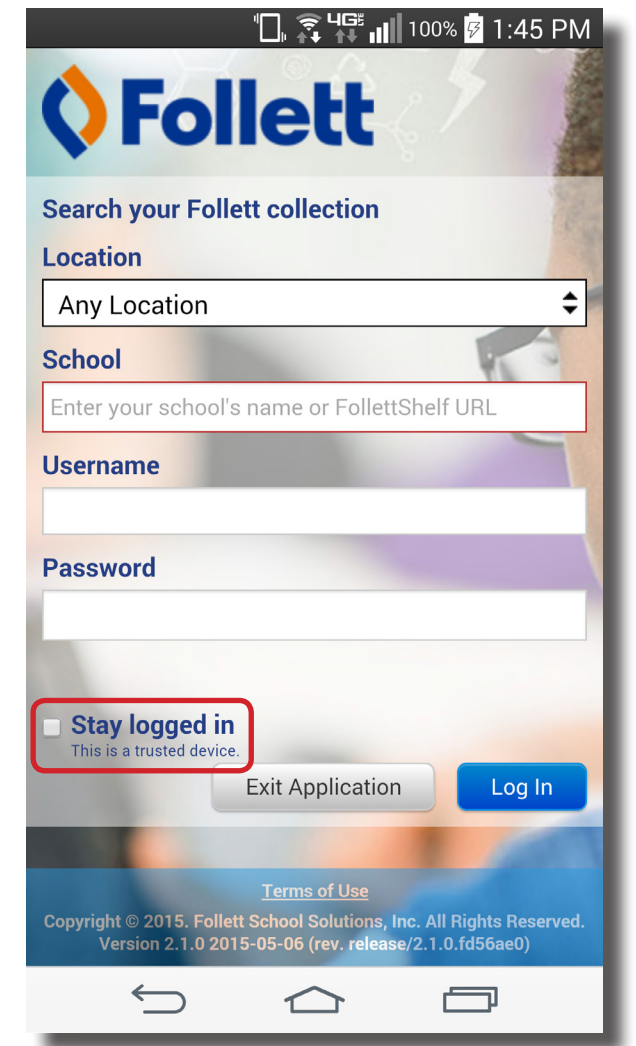

### **Step 2: Access and check out eBooks**

- a. Tap **My Library** to access your school's eBooks.
- b. Search for the eBook you want to read.
- c. There are two ways to check out a title, depending on whether you search in Cover or List view:

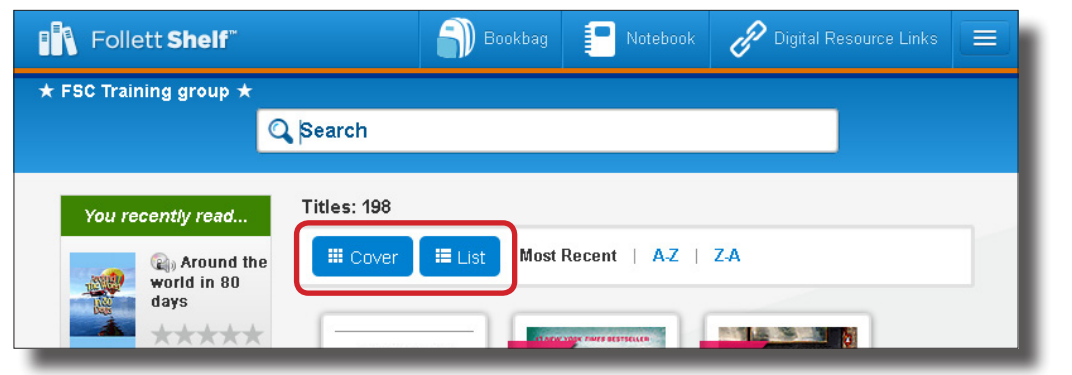

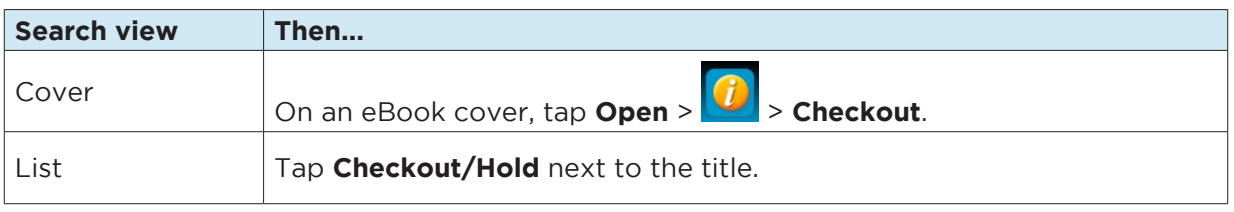

**Note**: You can read an eBook online without checking it out; however, if you close the eBook or it times out, it becomes available for others to check out.

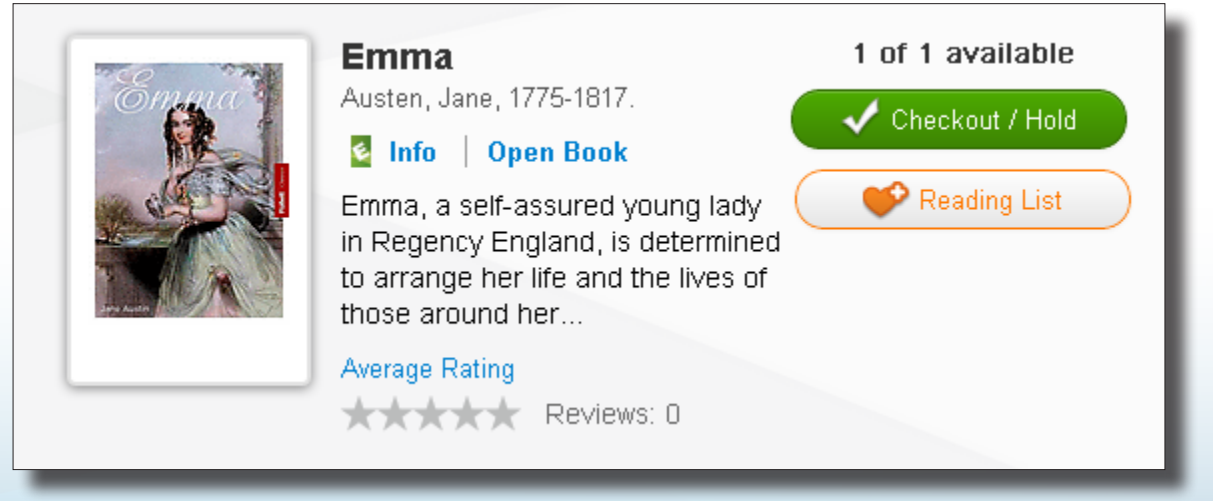

**Important**: An eBook is not available for offline reading until it is checked out and then downloaded to a device while you are online.

#### **Step 3: Reading a Checked Out eBook**

a. Tap **My eReader**.

**Note**: If you do not see **My eReader**, tap > **My eCheckouts**.

b. If you do not see your latest checkouts, tap  $\left| \bullet \right|$ . Then, next to the eBook you want to read or download for offline reading, tap **Open Book**.

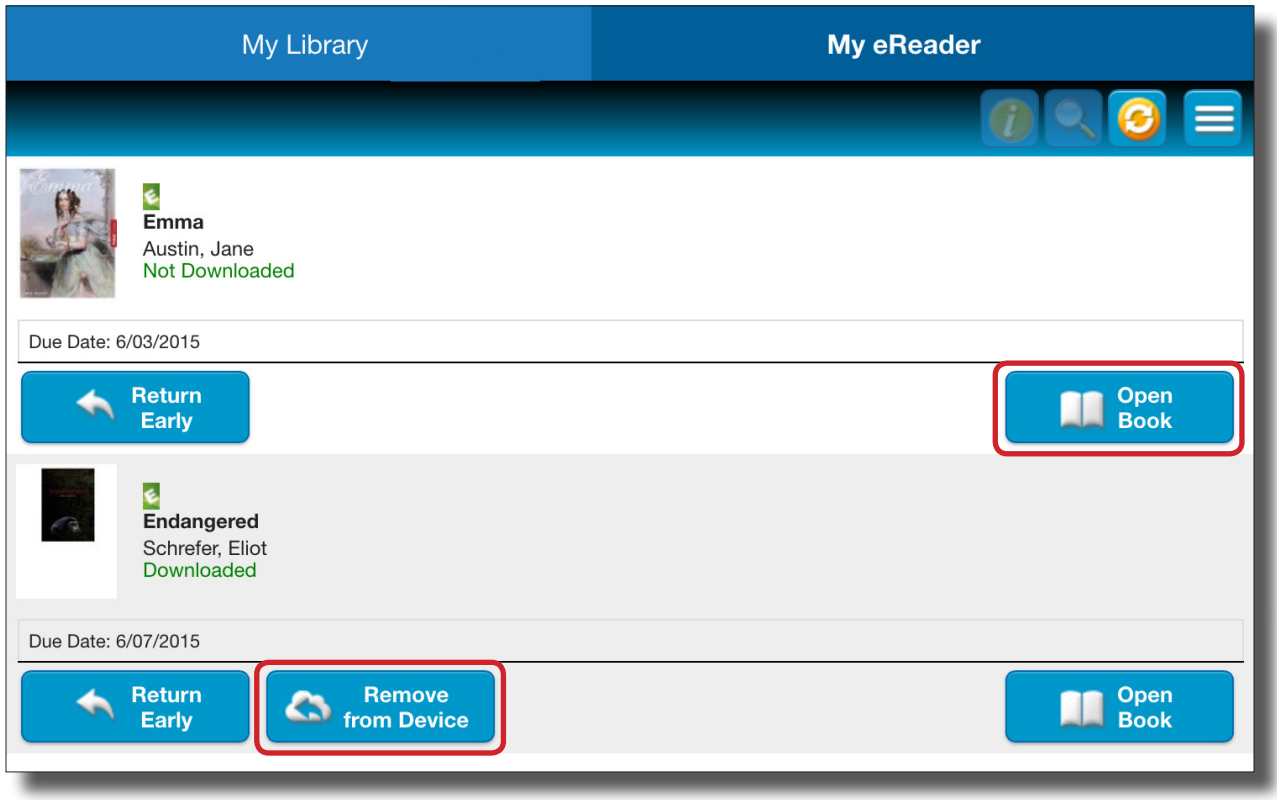

c. Use the following table to choose what you want to do:

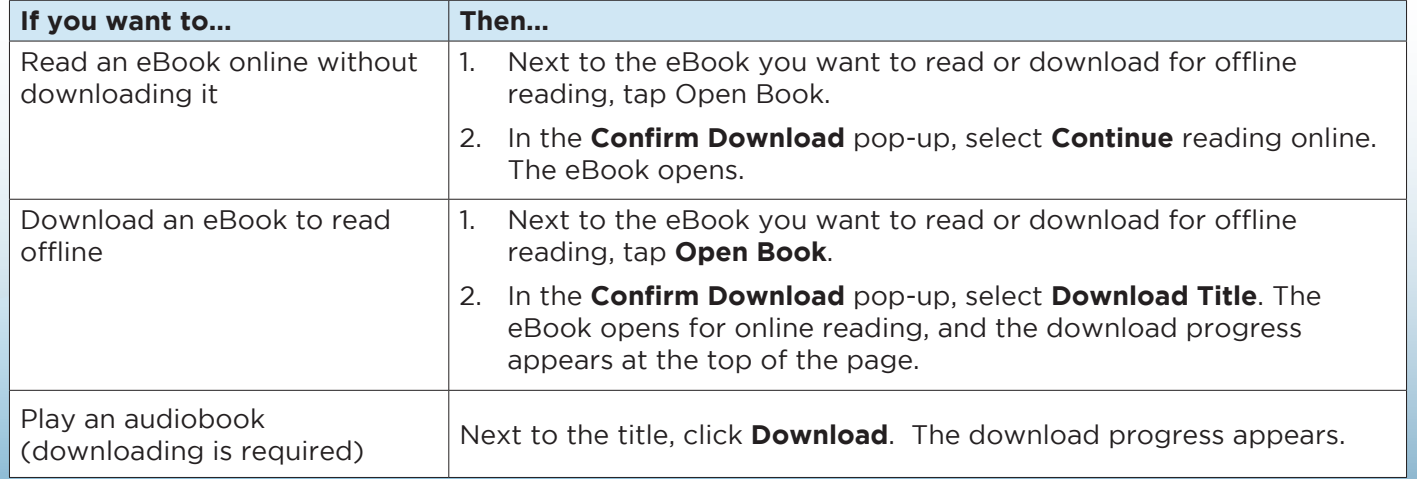

**Note**: To access an eBook or audiobook and corresponding notes that are downloaded on another device, you need to move the book back online. From the device it's downloaded on, tap **My eReader** > **Remove from Device**. Then, complete Step 3 to read or download the checked-out eBook.